# Outlook 2010 - IMAP Manual

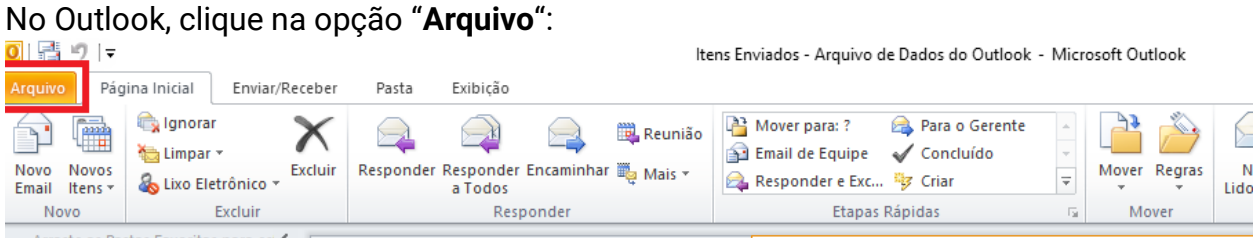

## Na tela de "**Informações sobre Contas"**, clique na opção "**Adicionar Conta"**

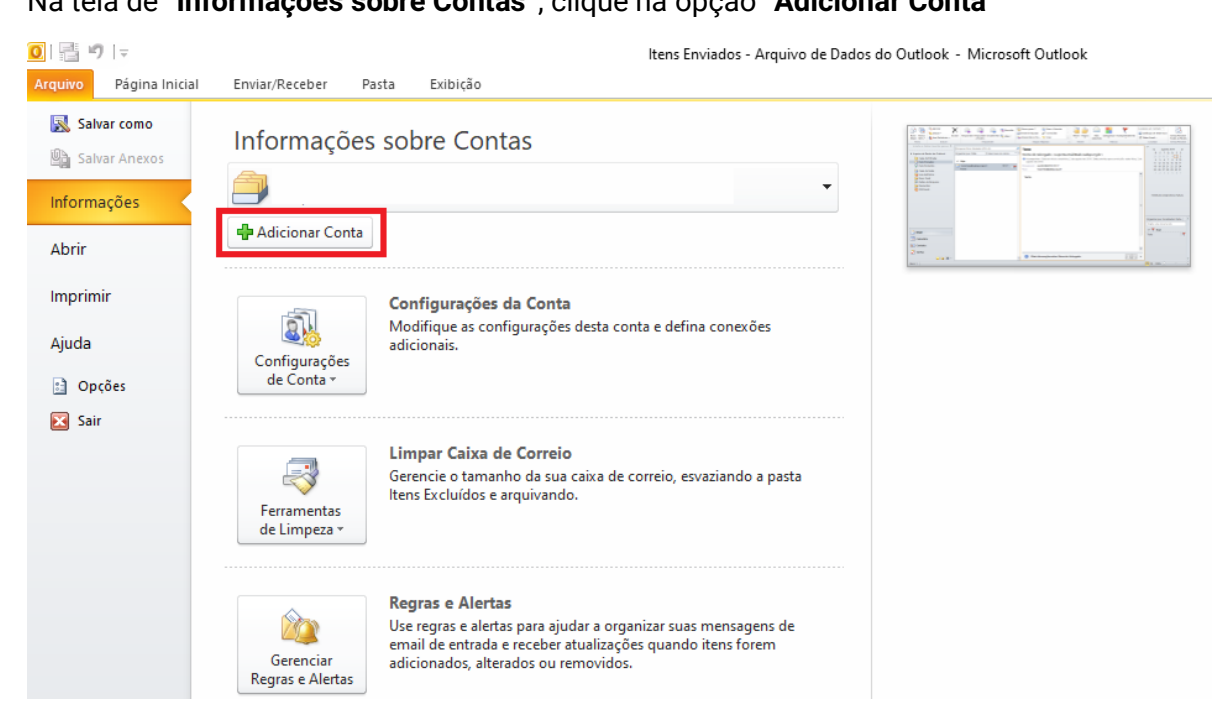

Selecione a opção "**Configuração manual ou tipos de servidor adicionais**" e em seguida clique no botão "Avançar":

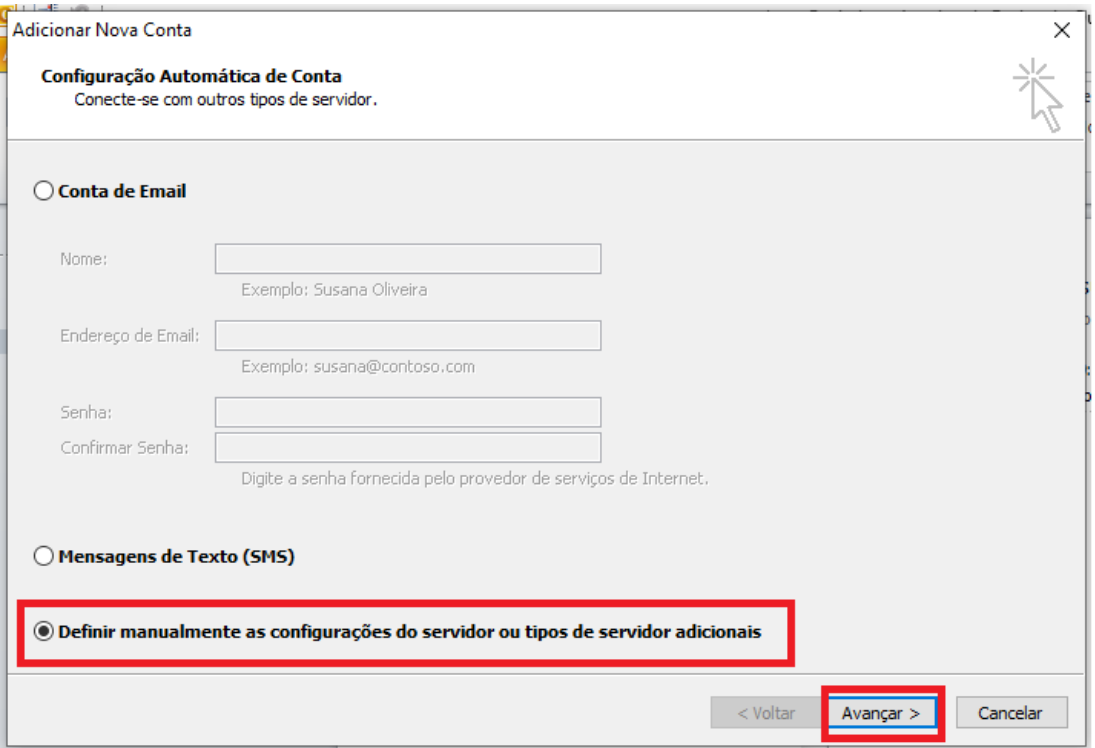

Selecione a opção "**POP ou IMAP"** e em seguida clique no botão "**Avançar":**

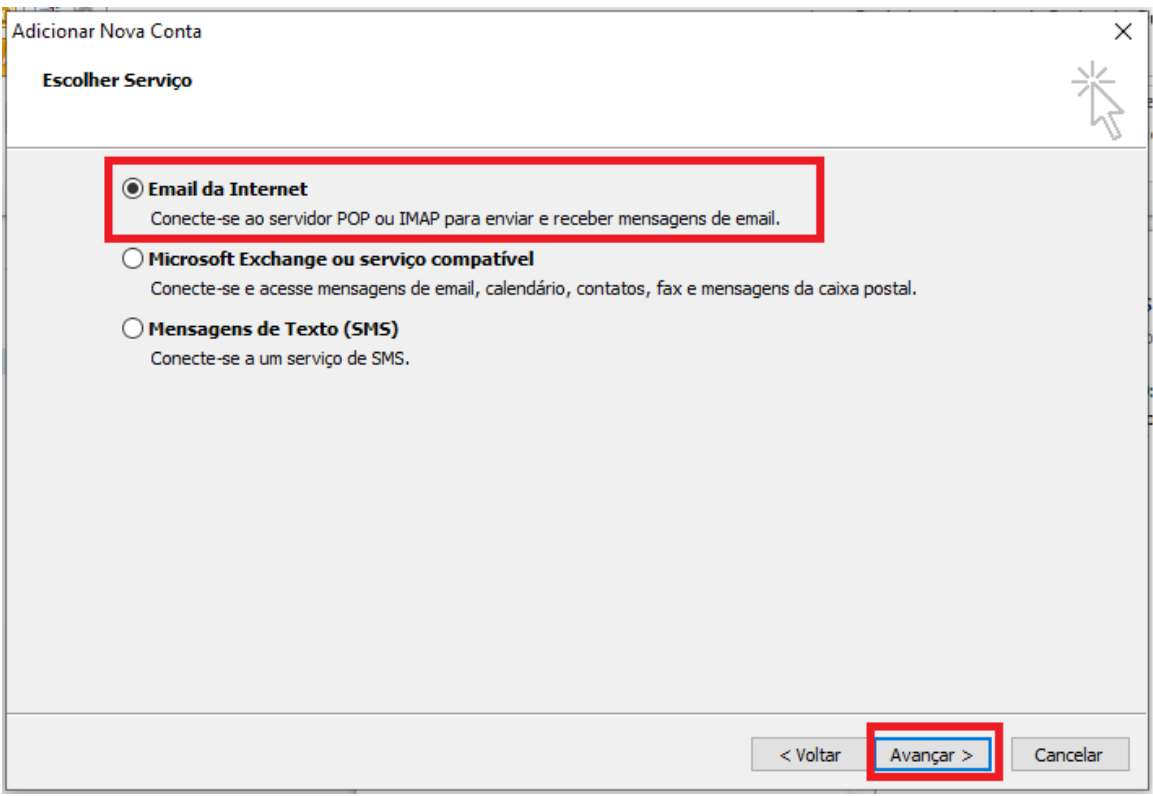

- Preencha os campos, na parte "**Informações do Servidor**".
- Tipo de Conta: **IMAP.**
- Servidor de entrada de emails: Utilize **imap.adv.oabsp.org.br.**
- Servidor de saída de emails (SMTP): Utilize **smtp.adv.oabsp.org.br.**
- Após preencher todos os campos, clique em "**Mais Configurações…"**

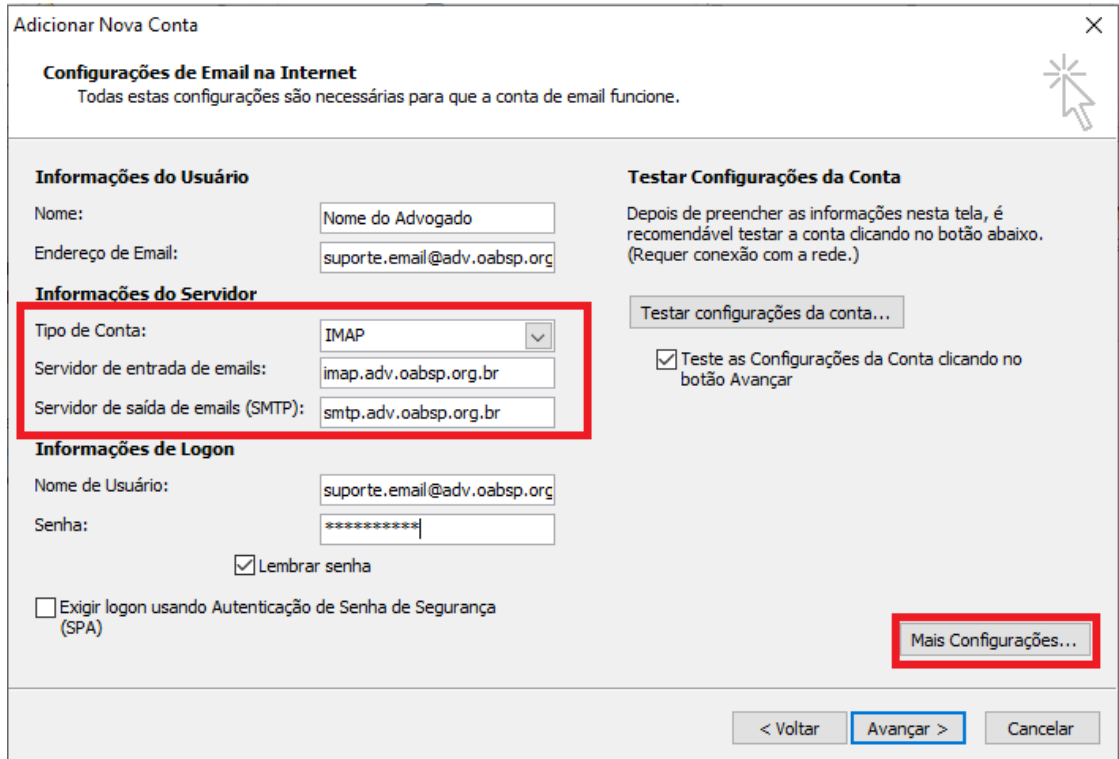

Clique na guia "**Servidor de saída"**, habilite a opção "**Meu servidor de saída (SMTP) requer autenticação"** e selecione a opção "**Usar mesmas config. do servidor de entrada de emails"**:

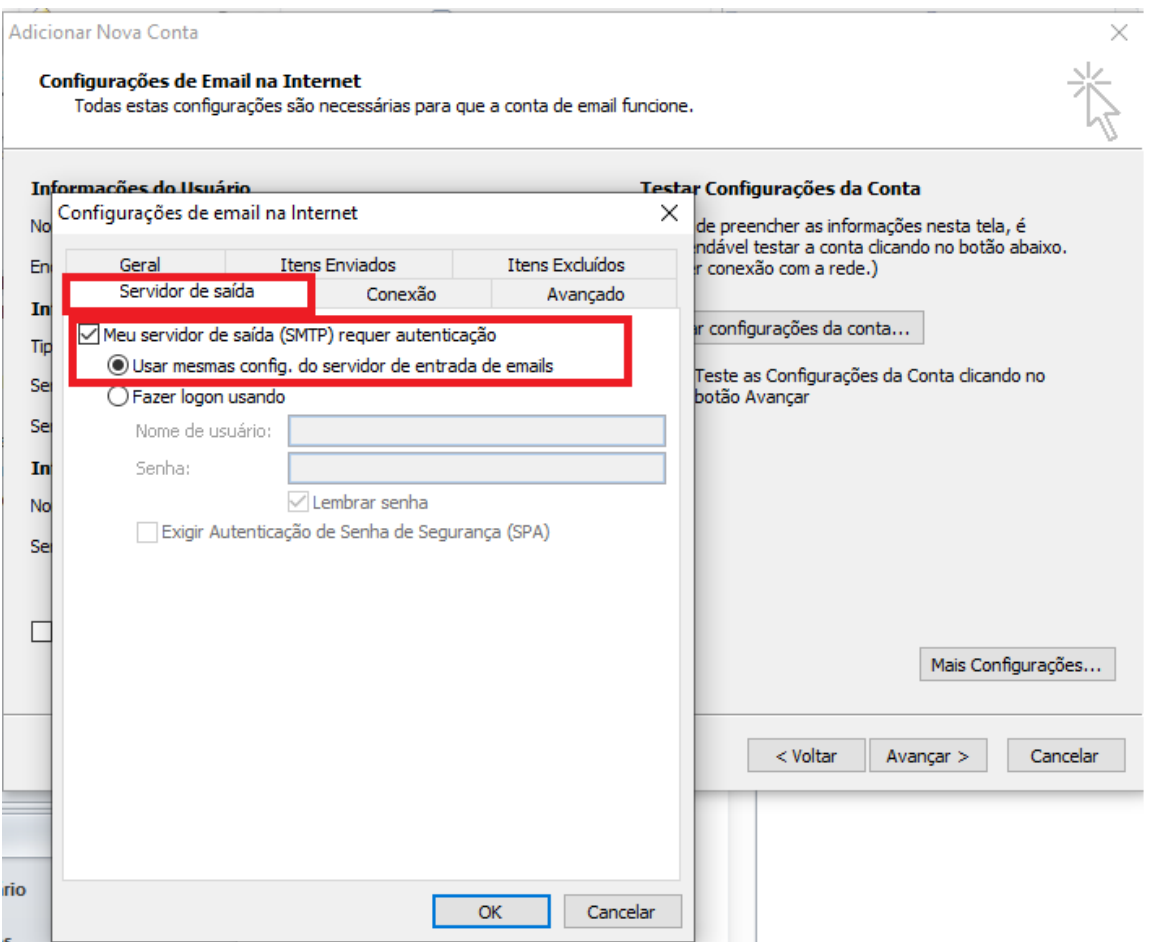

Clique na aba "**Avançado"**, altere **"Usar o seguinte tipo de conexão criptografada"**, a porta do "**Servidor de Entrada (IMAP)"** deverá ficar **993** , e a porta do "**Servidor de Saída(SMTP)"** deverá ficar **465.** Aumente a opção **"Tempos limite do servidor"** para 5 minutos e clique em **"Ok".**

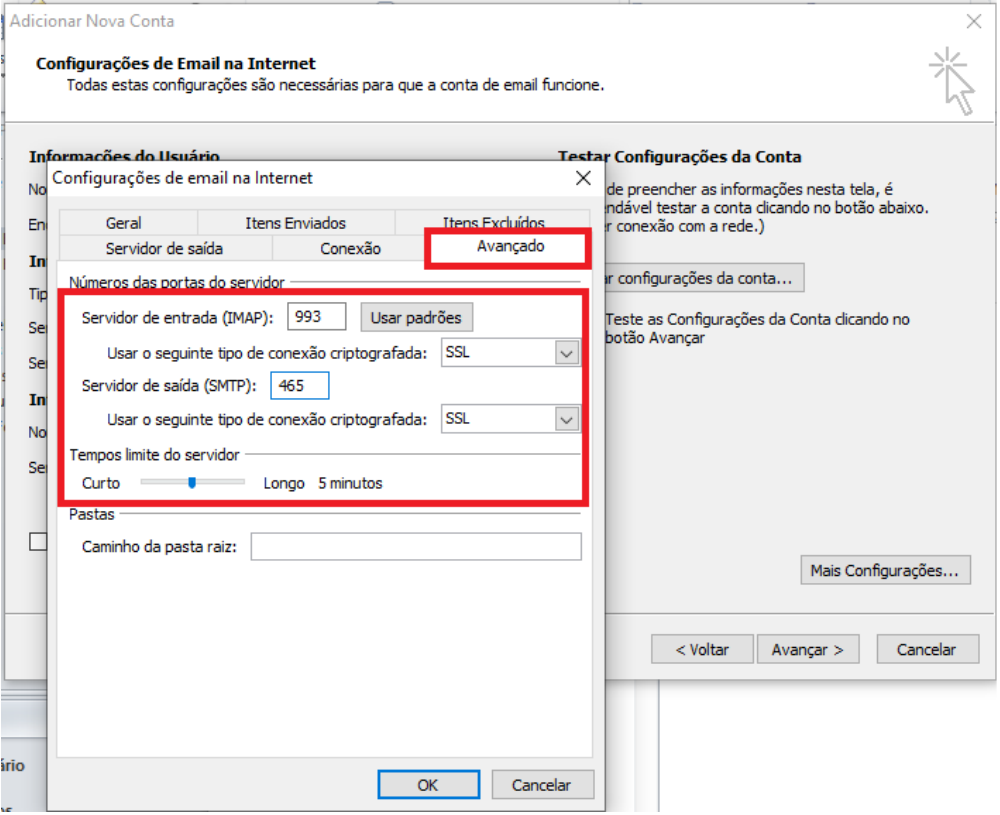

### Clique em "**Avançar**".

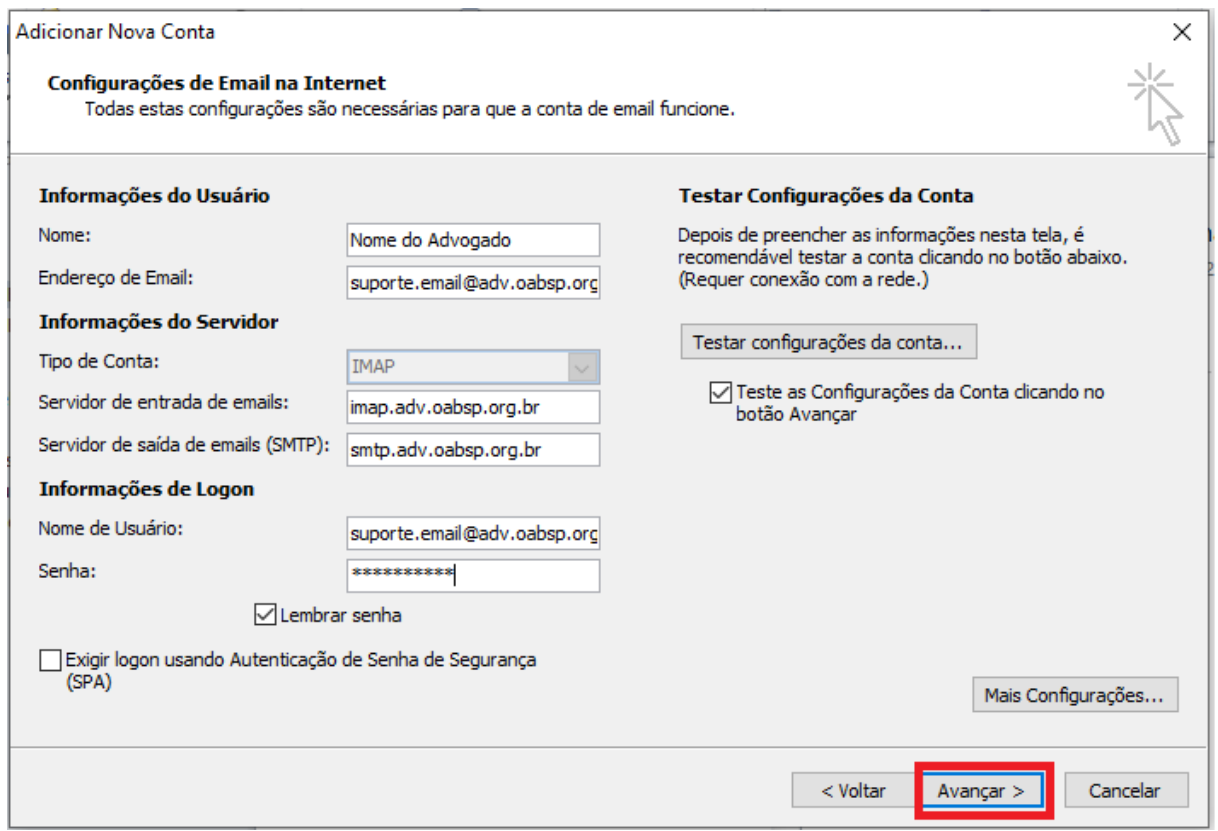

O Microsoft Outlook irá efetuar testes automáticos para validar a sua configuração. Em seguida clique

#### no botão "**Fechar".**

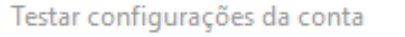

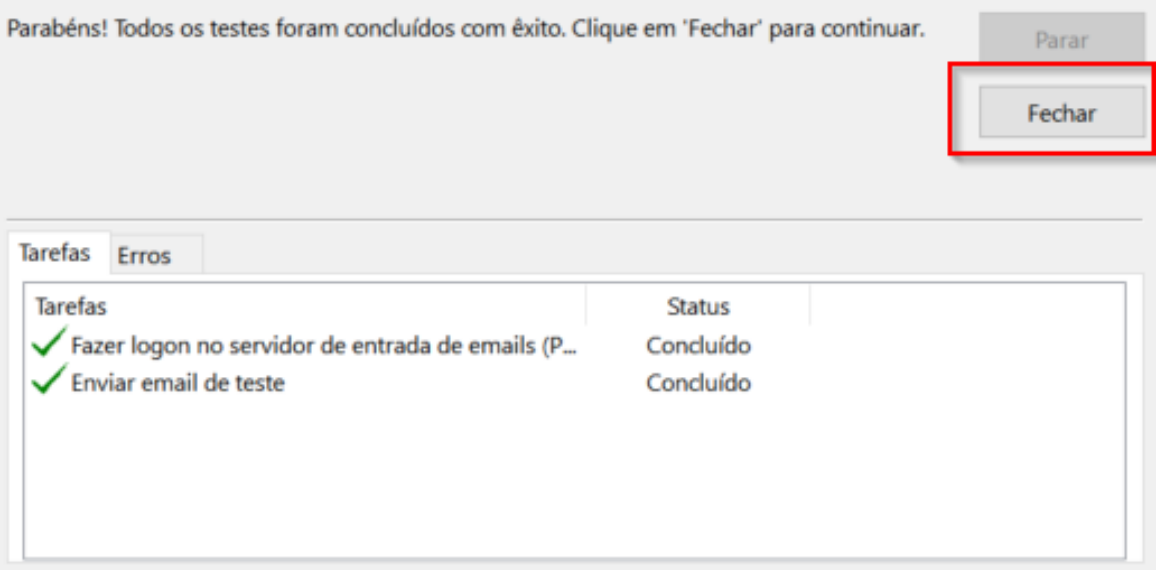

#### **Tudo pronto!**

Temos todas as informações necessárias para configurar sua conta.

Adicionar outra conta...

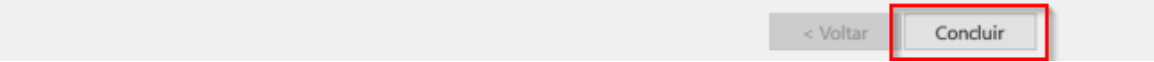